# INSTRUCTIVO PARA OBTENER LA CARPETA TRIBUATARIA SOLICITADA PARA SU POSTULACION

1. INGRESAR CON RUT Y CLAVE EN WWW.SII.CL

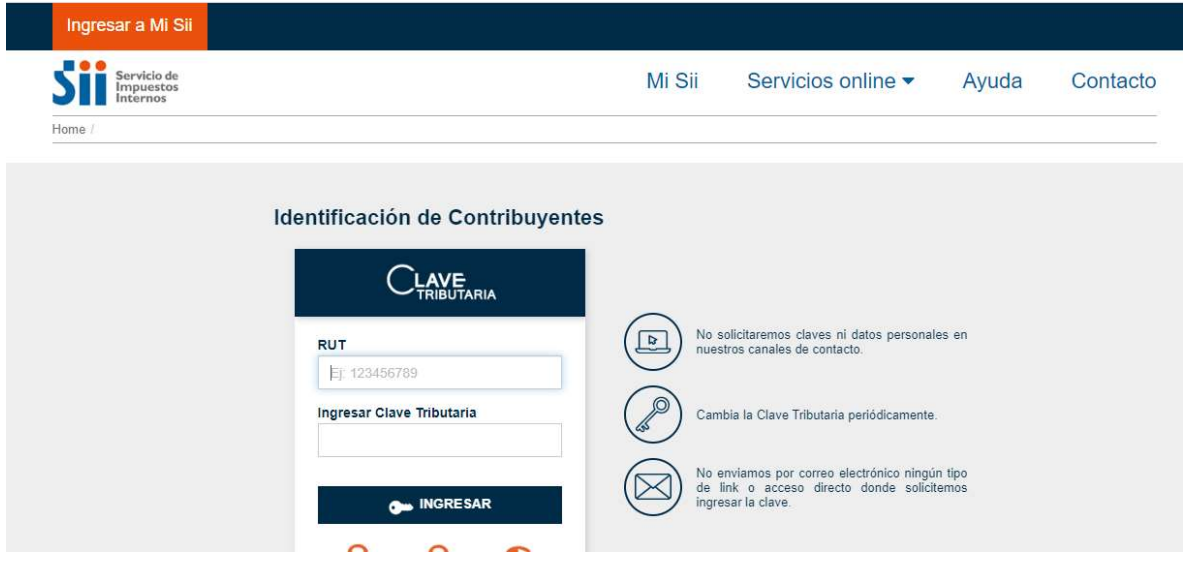

2. UNA VEZ INGRESADO EN EL PORTAL, SELECCIONAR:

"Servicios Online "Click en "Situación Tributaria"

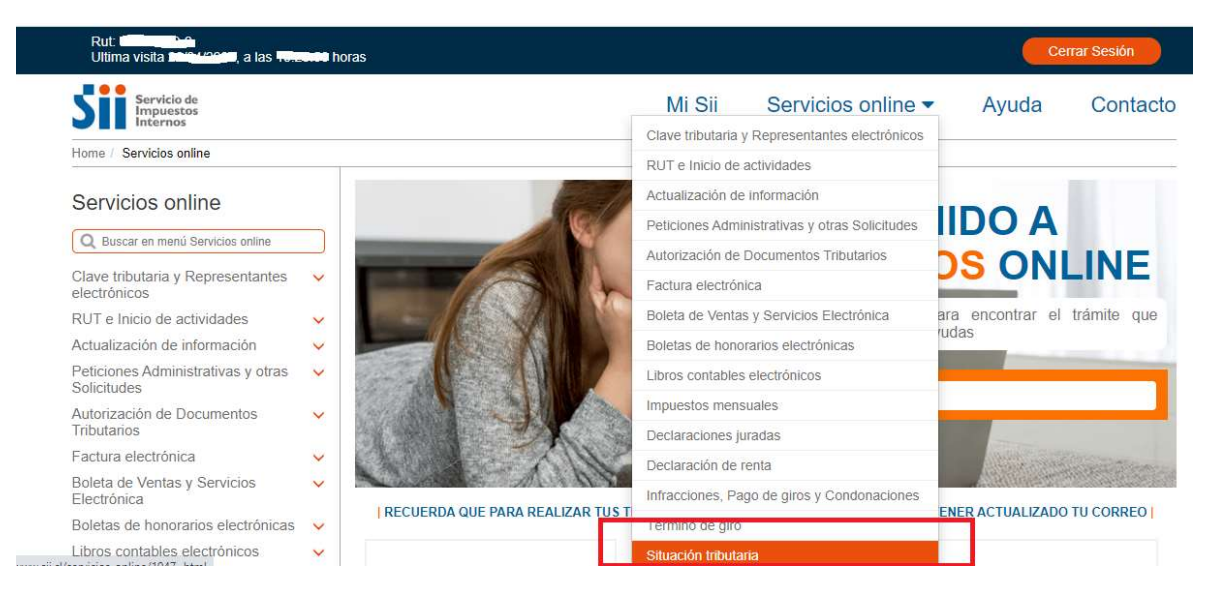

3. CLICK "Carpeta Tributaria Electrónica"

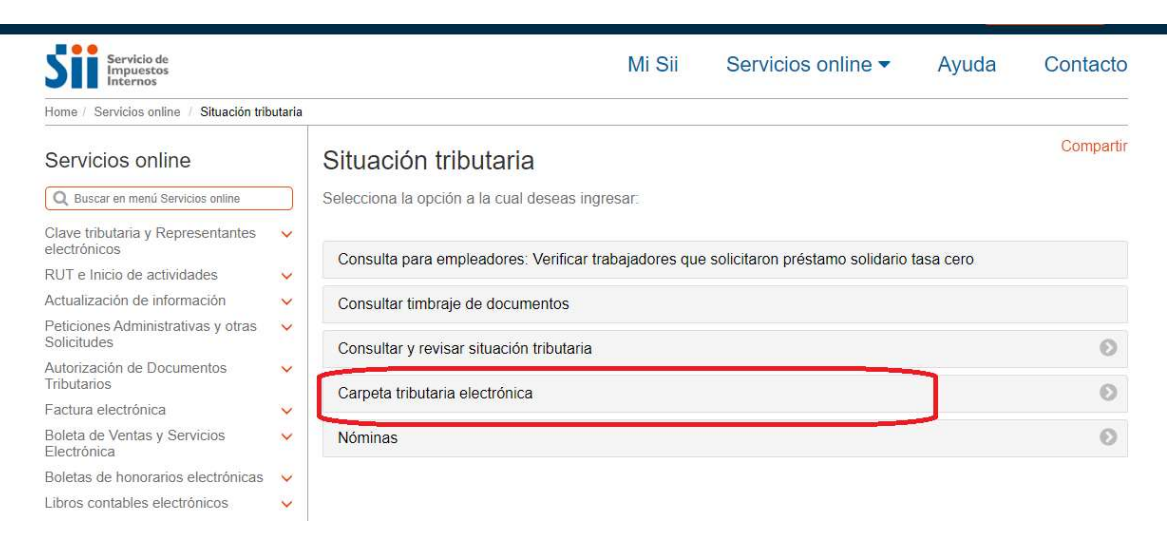

4. CLICK " Carpeta Tributaria Regular" y seleccionar Carpeta Tributaria para Solicitar Créditos

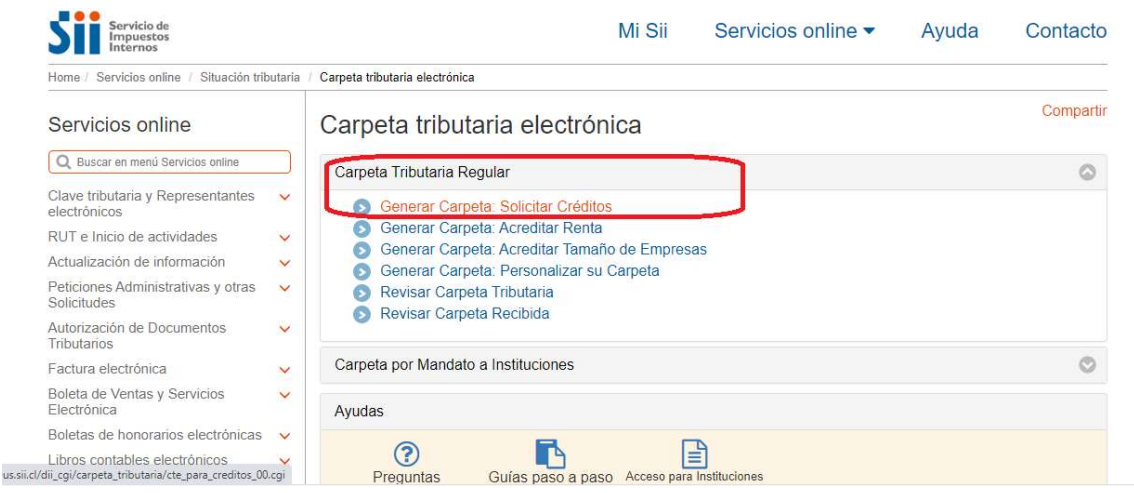

5. Una vez generado el documento, confirmar los datos correctos de su empresa, ya sea persona natural o persona jurídica (EIRL, Sociedades u otros)

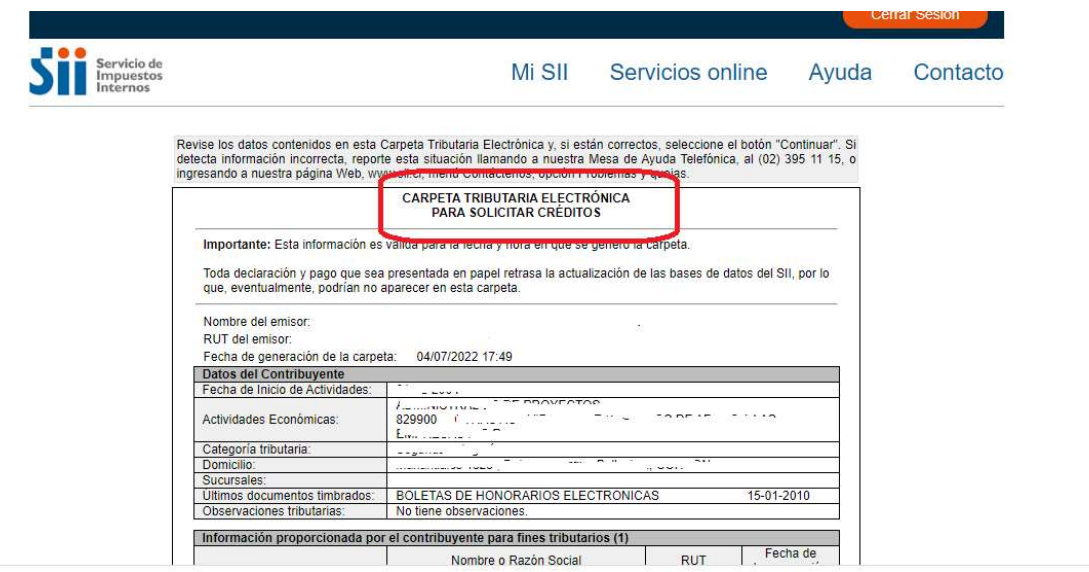

6. Llegar al final del documento y click en continuar

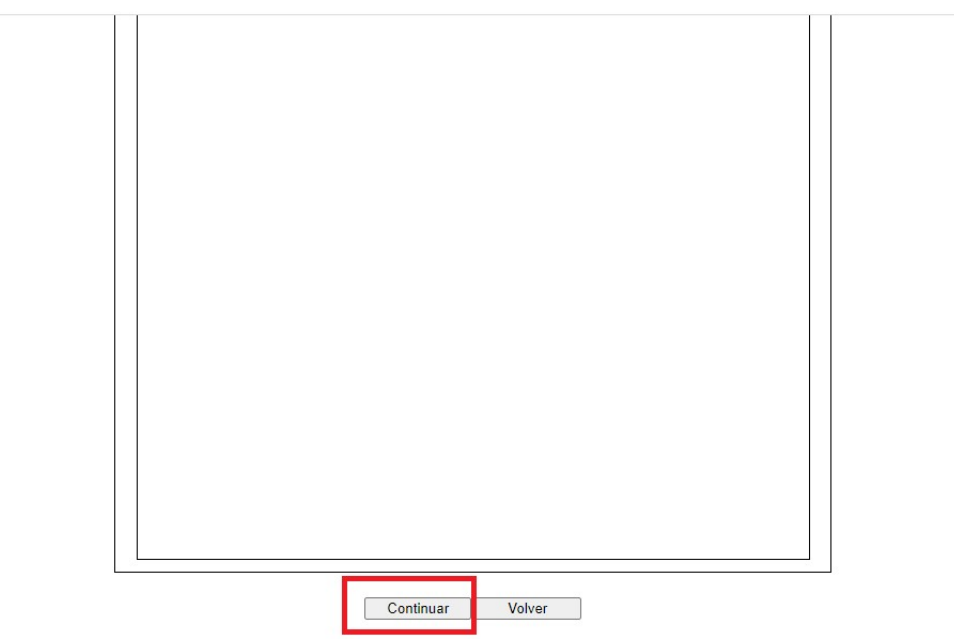

## 7. Seleccionar lo siguiente para Generar el documento en PDF

## Completar los datos y autorizando a SII para posterior hacer click en Enviar

டன் pagina re perminira muicar en correo elecutomico de la persona a la que usied le outgara un mandato para que pueda acceder y revisar su carpeta mudiana.<br>Electrónica, la que será válida a partir de la fecha y hora en q

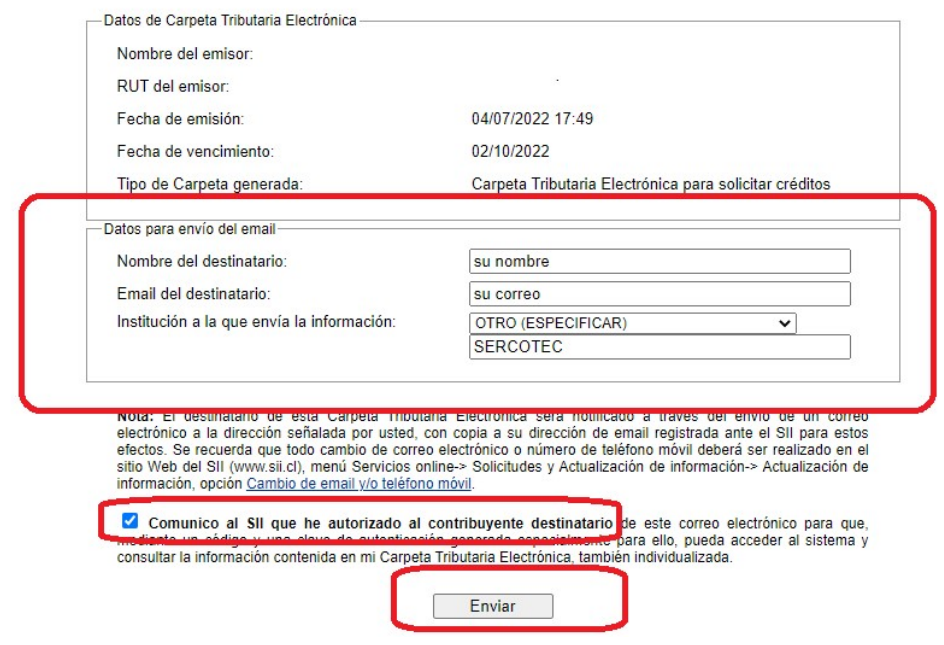

8. Al Hacer Click en Enviar deberá seleccionar en la pantalla final " GUARDAR PDF GENERADO "

Home

| Página Segura

#### CARPETA TRIBUTARIA ELECTRONICA GENERADA

Estimado(a) contribuyente:

Informamos a Ud. que la Carpeta Tributaria Electrónica generada con fecha 04/07/2022 17:49 está disponible para ser consultada tanto por usted como por la persona que ha designado, cuyo nombre y dirección de correo electrónico se individualizan a continuación:

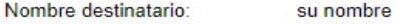

Email destinatario:

xxxxxxxxxxxxxx@gmail.com

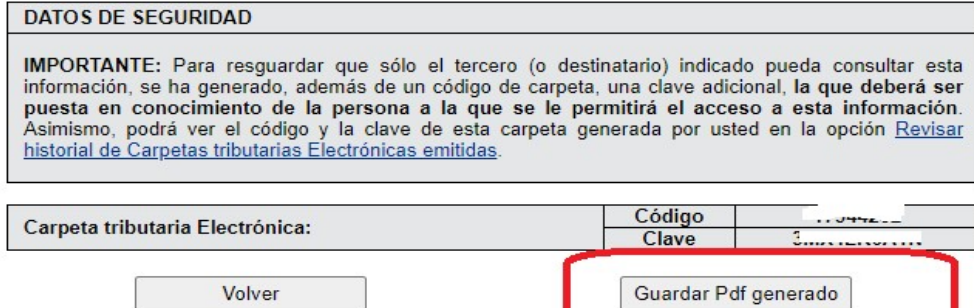

## 9. "GUARDAR PDF GENERADO"

## GUARDA EL ARCHIVO EN FORMATO PDF SU COMPUTADORA PARA POSTERIORMENTE ADJUNTARLO JUNTO A SU FORMULARIO DE POSTULACION

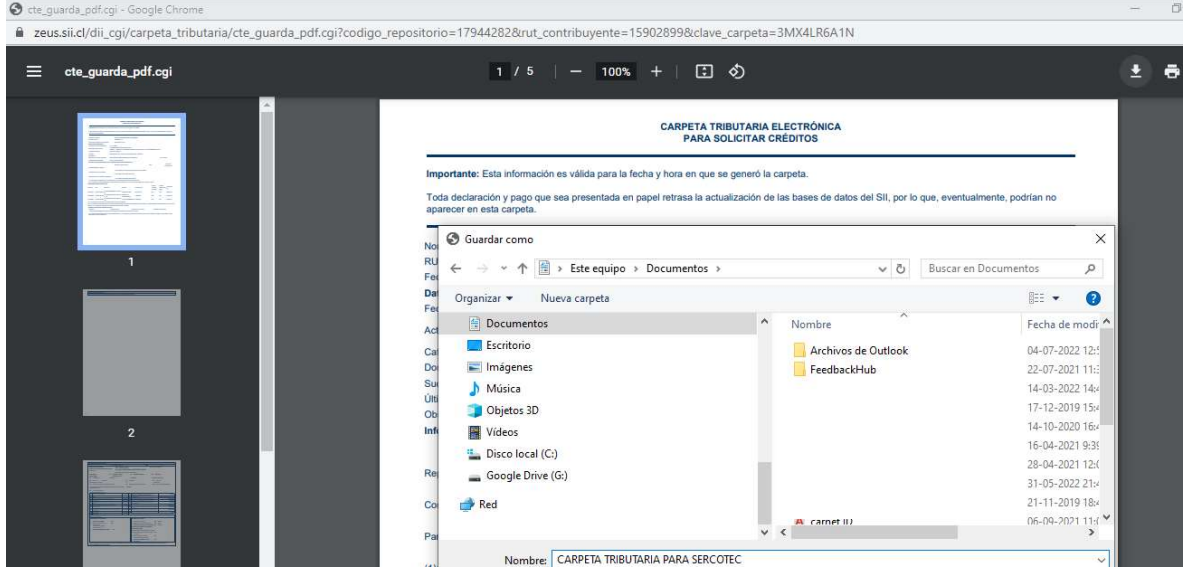

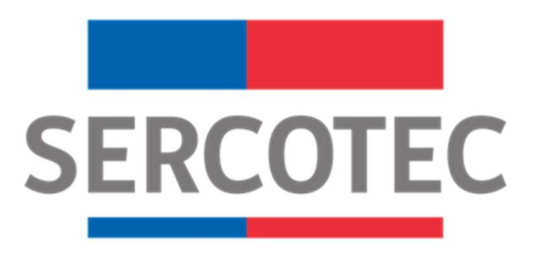